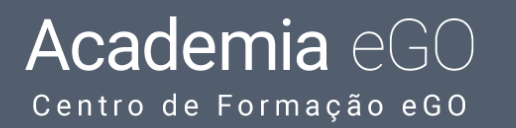

## **Como adicionar formulários de contacto?**

O utilizador do eGO ao personalizar o seu site com as novas páginas, tem a possibilidade de adicionar vários elementos ao seu site quando o está a personalizar, diretamente no eGO.

.................................................................................................................................................................. Para isso deverá realizar os seguintes passos:

**1.** Aceda ao separador '**Websites**' dentro do seu eGO;

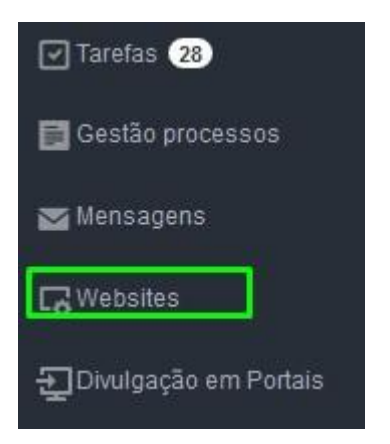

**2.** Antes de inserir o novo elemento, é necessário criar uma nova secção do seu site. Para isso, deve aceder ao separador '**Secções**' e clicar em '**Adicionar secção**';

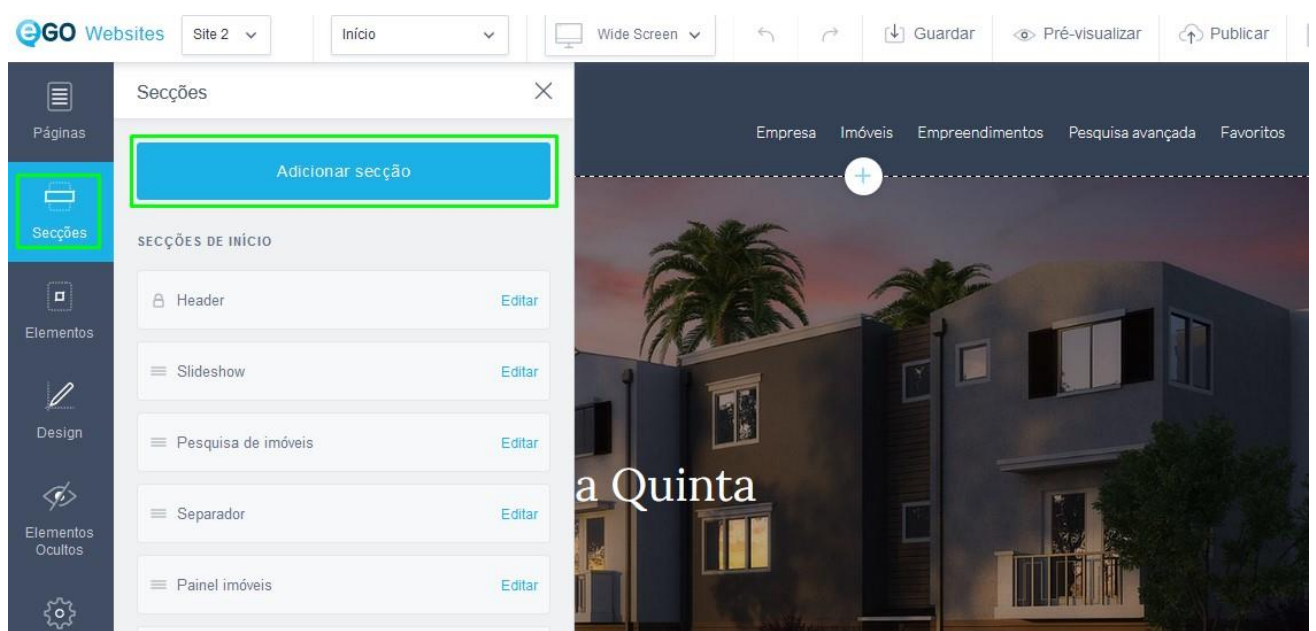

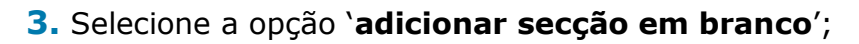

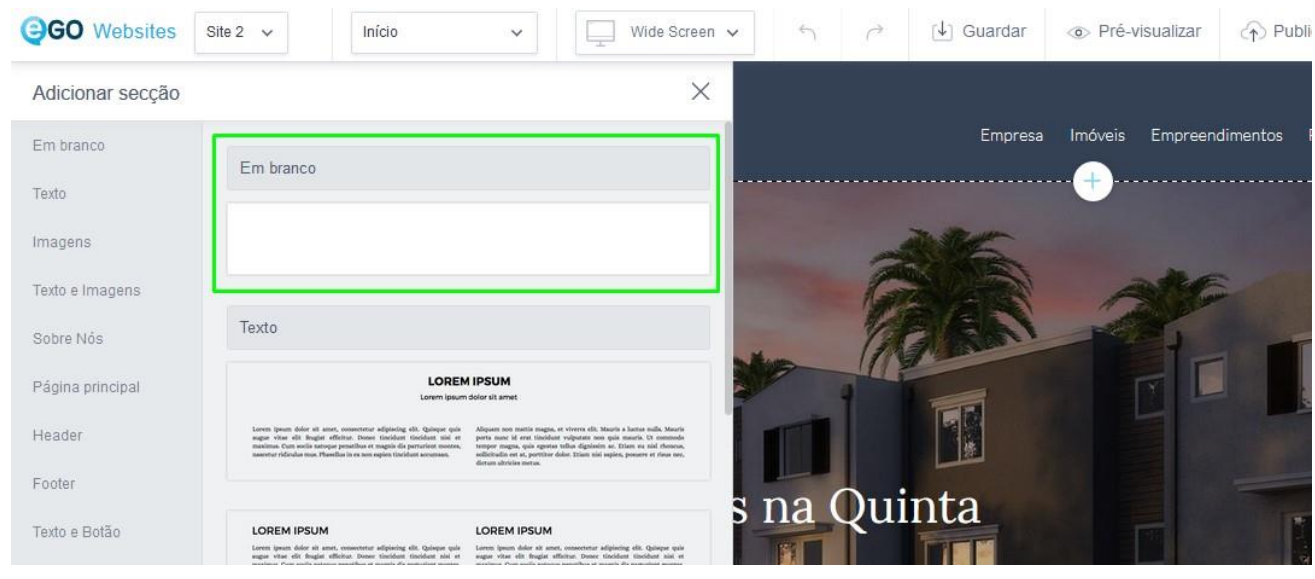

**NOTA:** A secção será criada no final da página antes do footer

**4.** Depois de criar a nova seção no seu site, clique no separador '**Elementos**' para configurar quais os elementos que quer colocar no seu site.

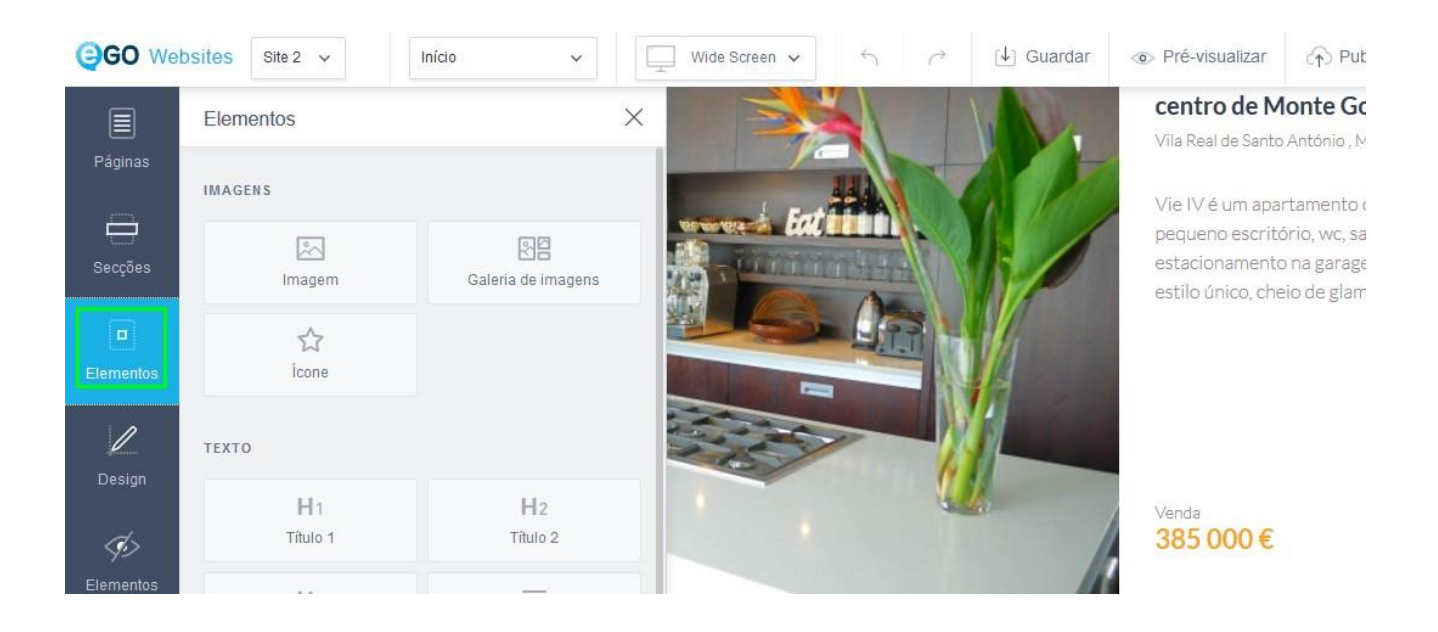

No separador '**Elementos**' encontrará diferentes tipos de elementos: Texto, Botões, Vídeo, Imagens, Pesquisas, Formulários de contacto, etc.

## **5.** Escolha a opção '**Contacto**';

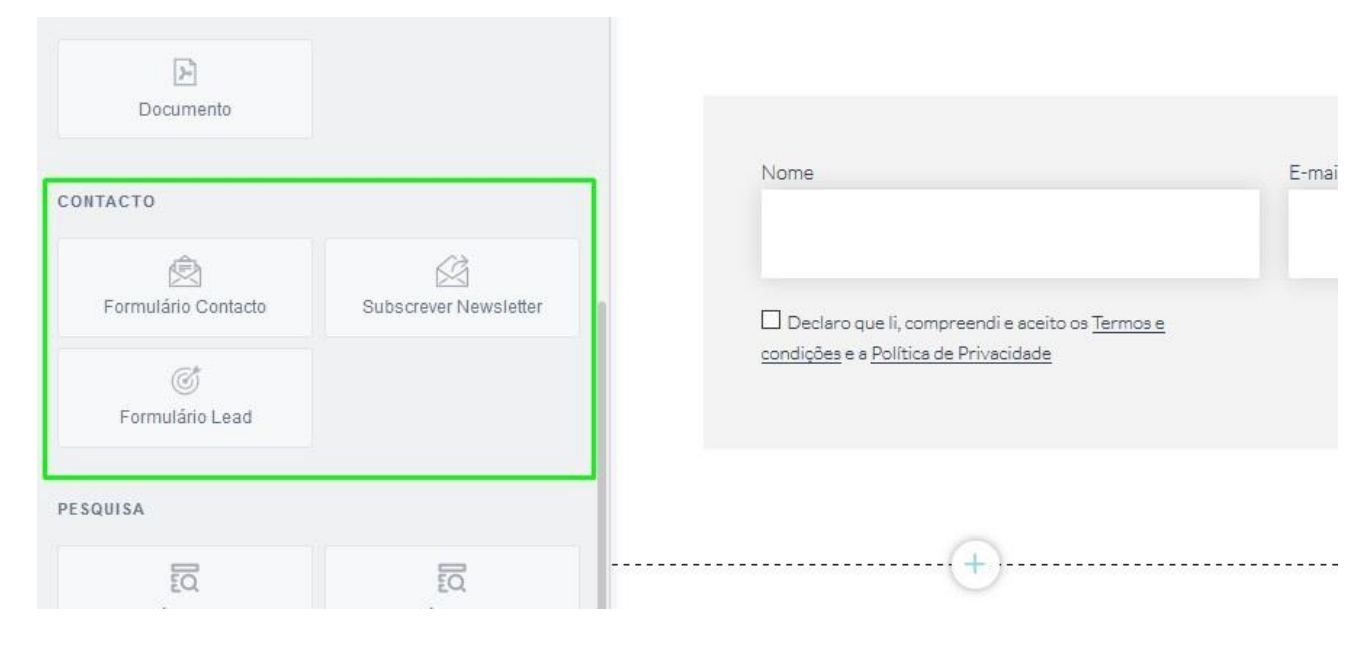

## **6.** Escolha a '**Formulário de contacto**' e arraste-o para a nova secção que criou;

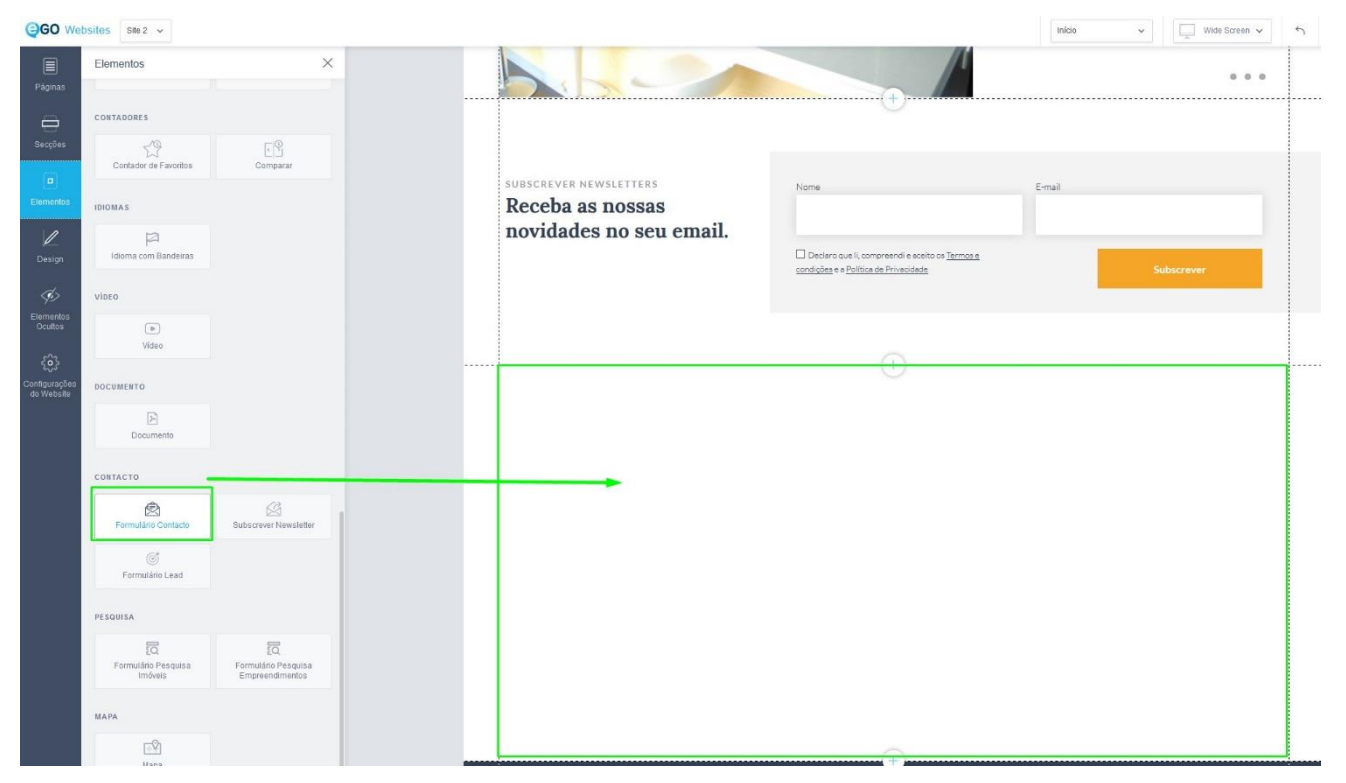

**7.** Ajuste o tamanho da secção ou do elemento para que fique corretamente posicionado;

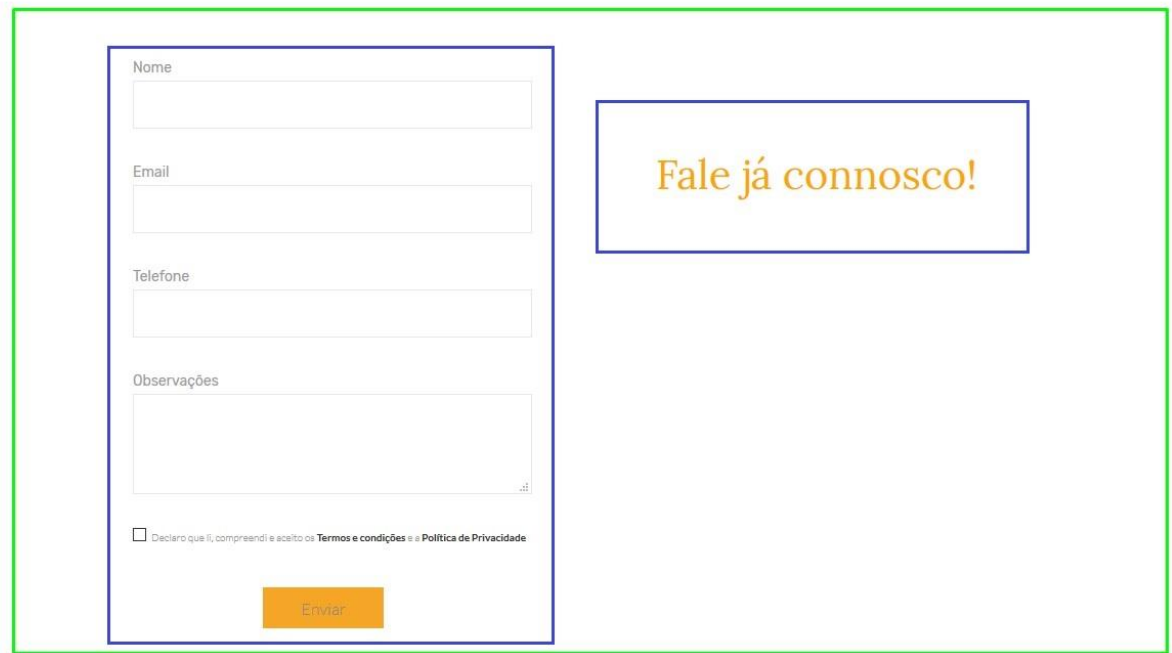

**NOTA:** Poderá sempre personalizar o novo elemento do seu site. Basta clicar na opção '**Estilo**' e escolher o tipo de cor de fundo, das letras, ou o posicionamento.

Poderá adicionar outros elementos para complementar, como por exemplo uma caixa de texto com uma frase apelativa ao preenchimento do formulário.

> **Saiba mais em:** [http://academia.egorealestate.com](http://academia.egorealestate.com/)  **Questões:** [support@egorealestate.com](file://///storage/publico/Marketing/Academia_novo_layout/10%20Passos%20Essenciais/Passo%205%20Como%20criar%20Etiquetas/Academia-Passo%201/support@egorealestate.com)